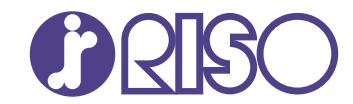

## **VALEZUS T1200**

This guide describes the settings of the machine and dedicated equipment to be performed by the administrator.

# **Administrator's Guide**

T1\_AG-EN\_02

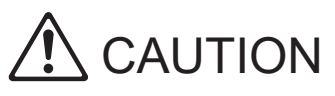

The "Safety Precautions" are provided in the User's Guide. Be sure to read through them prior to use. After reading this guide, keep it in handy for future reference.

## <span id="page-2-0"></span>About This Guide

#### **Preface**

Thank you for purchasing the VALEZUS T1200.

This guide describes the administrator settings.

Configure an easy-to-use environment for more convenient use of the machine.

- Some of the administrator settings may significantly affect the operations of the machine. Be sure to assign an exclusive administrator and have that individual manage and perform operations with administrative duties. In addition, please manage administrator passwords carefully.
- -The items that can be set vary depending on connected dedicated equipment and the settings.

#### **The following manuals are included with this machine.**

#### **User's Guide** -

This guide describes handling precautions and specifications, as well as the operations and settings of each function.

Read this guide for a more detailed understanding of the machine.

#### **Administrator's Guide (this guide)** -

This guide describes the settings of the machine and dedicated equipment to be configured by the administrator.

#### $\bullet$  Troubleshooting Guide

This guide describes the actions to take when a paper jam or other problem occurs.

#### **About This Guide**

- (1) This guide may not be reproduced in whole or in part without the permission of RISO KAGAKU CORPORATION.
- (2) The contents of this manual may be changed without prior notice due to product improvements.
- (3) RISO KAGAKU CORPORATION shall not be liable for any consequence of using this guide or the machine.

#### **Trademark Credits**

Windows is either a registered trademark or a trademark of Microsoft Corporation in the United States and/or other countries.

PostScript is either a registered trademark or a trademark of Adobe in the United States and/or other countries.

 $\bullet$ , QISO, VALEZUS and FORCEJET are trademarks or registered trademarks of RISO KAGAKU CORPORATION in the United States and other countries.

Other corporate names and/or trademarks are either registered trademarks or trademarks of each company, respectively.

## <span id="page-3-0"></span>**Symbols, Notations, and Screenshots Used in This Guide**

#### **Symbols Used in This Guide**

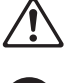

Indicates cautions that should be noted for safe use of this machine.

Indicates important items that should be noted or are prohibited.

Indicates useful or additional information.

#### **Names of Keys and Buttons**

- The names of the following are indicated with square brackets [ ]:
- Hard keys on the operation panel
- Buttons and items displayed on the touch panel screen
- Buttons and items displayed on a computer window
- Example: Press the [Stop] key.

#### **Names of Dedicated Equipment**

In this guide, the names of the dedicated equipment are described using a generic term as shown below. The specific name for each item of equipment is used when its unique features are explained.

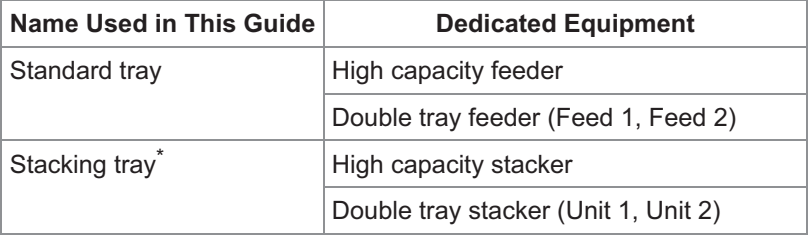

The stacking tray connected to the right side of the machine. \*

#### **Illustrations and Operating Procedures in This Guide**

- The procedures, screen shots, and illustrations in this guide assume that the high capacity feeder and high capacity stacker are connected.
- The screenshots and illustrations in this guide may vary depending on the usage environment including connected equipment.

## **Contents**

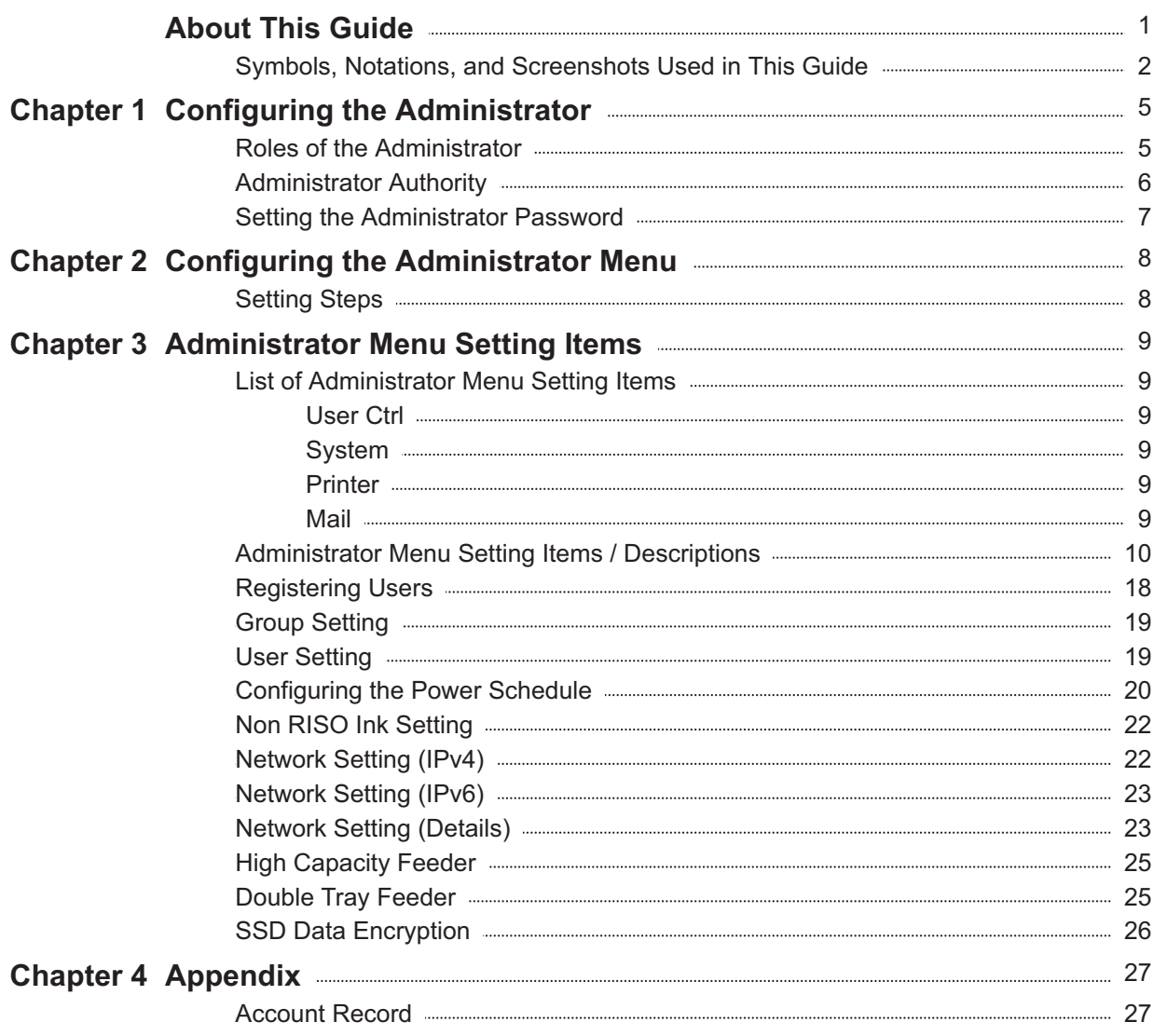

## <span id="page-6-1"></span><span id="page-6-0"></span>**Roles of the Administrator**

The administrator performs the following settings to prepare the environment for other users to use this machine.

1 Set the administrator password ([p.7](#page-8-0))

2 Log in as a user with administrator authority [\(p.8\)](#page-9-1)

Configure the network settings (when 3 connecting the machine to a network) [\(p.22\)](#page-23-1)

Configure other necessary 4 administrator menu items ([p.8\)](#page-9-0)

• At least one administrator needs to be specified for this machine.

• When connecting the machine to a network, configure [Network Setting (IPv4)] or [Network Setting (IPv6)] first.

## <span id="page-7-0"></span>**Administrator Authority**

The administrator has the following two administrator authorities.

- Accessing operating environment settings and changing default values on the administrator menu. •
- Accessing functions that can only be used by the administrator when using this machine. •

#### **Administrator Menu Settings**

The administrator can configure the settings described in ["Administrator Menu Setting Items](#page-10-0)" ([p.9\)](#page-10-0). For more information on how to configure the settings, see ["Configuring the Administrator Menu"](#page-9-0) [\(p.8](#page-9-0)).

### ■ Functions Only for the Administrator

The following function can only be used by the administrator.

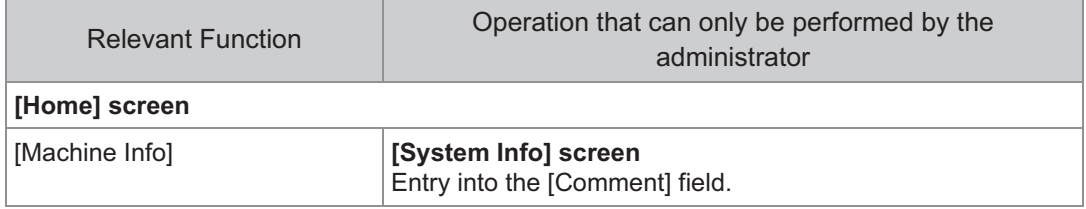

**To use the above function, log in as a user with administrator authority.**

## <span id="page-8-0"></span>**Setting the Administrator Password**

The factory setting has a user with administrator authority named "Admin" registered.

When using this machine for the first time, log in as "Admin" by following the procedure below and set the password.

**If you forget the administrator password,** • **you need to restore the solid state drive (SSD) to its initial state and set the password again. Our technical staff is in charge of initializing the SSD. Contact your dealer or authorized service representative for assistance.**

- **When the settings are initialized, the system will be returned to its factory default settings and the following information is all reset.**
	- User Settings (Administrator setting) -
	- User information (ID, Password, etc.) -
	- Print job

#### **Press the [Login/Logout] key on the operation panel.** 1

The [Login] screen is displayed.

Touch [Admin].

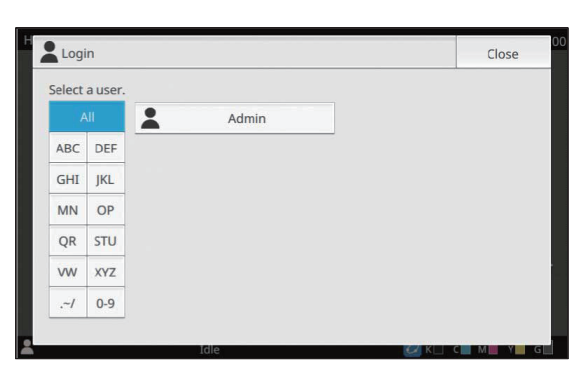

The [Password] screen is displayed.

#### **Enter the temporary password.**

The factory setting is the serial number of this machine.

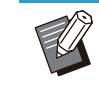

You can check the serial number of this machine on the [System Info] - [Machine Info] screen. For more information, see "[System Info] •

Screen" in the "User's Guide".

### **Touch [Login].** 4

The [Change Password] screen is displayed.

## $5$  Enter the new password and touch<br>[Next].

The password must be 0 to 16 characters (numbers and/or lowercase letters).

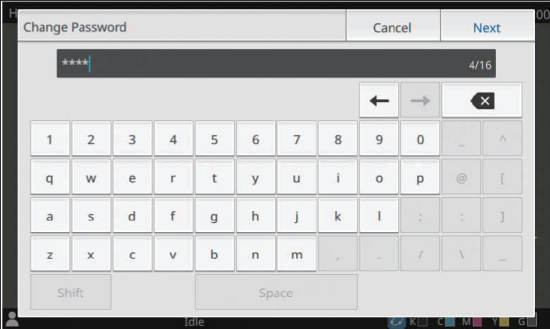

After you touch [Next], the [Change Password (confirm)] screen appears.

### **Enter the new password again and 6** Enter the ne<br>touch [OK].

The user name can be changed under [User Setting] in the administrator menu. For more information, see "[User Setting](#page-20-1)" [\(p.19\)](#page-20-1).

## <span id="page-9-0"></span>Chapter 2 Configuring the Administrator Menu

## <span id="page-9-1"></span>**Setting Steps**

## **Log in as a user with the administrator authority.** 1

Press the [Login/Logout] key on the operation panel to log in.

#### **Touch [Admin Menu] on the [Home] screen.** 2

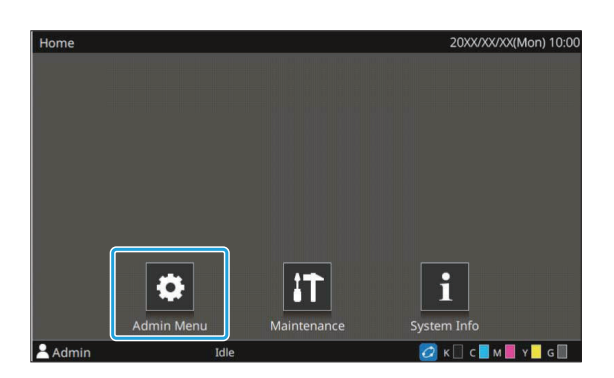

#### **Select the category which contains 3** Select the category which conta<br>the item you wish to configure.

The administrator menu settings are divided into categories according to function.

These buttons provide access to the categorized settings. Use these buttons to display each categorized function.

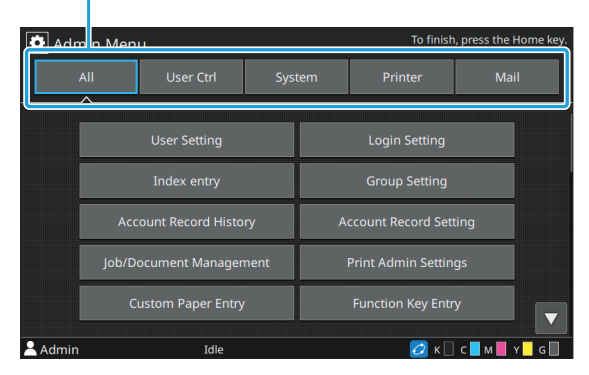

#### **Configure each setting.** 4

After configuring the settings, press the [Home] key to exit the administrator menu.

.........

## <span id="page-10-1"></span><span id="page-10-0"></span>**List of Administrator Menu Setting Items**

This section explains the setting items in the administrator menu for each category the functions are classified with.

The list of reference pages shows where you can check the details and values of each function.

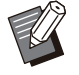

• If the dedicated equipment that requires configuration is not connected, the relevant settings are not displayed.

• Setting items not described in this guide are also displayed on the operation panel. These items are not enabled even if configured.

#### <span id="page-10-2"></span>**User Ctrl**

This function manages user information and job history.

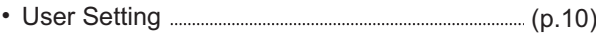

- Login Setting [\(p.10\)](#page-11-2) • Index entry [\(p.10\)](#page-11-3)
- Group Setting [\(p.10\)](#page-11-4)
- Account Record History [\(p.10\)](#page-11-5)
- Account Record Setting [\(p.10\)](#page-11-6)

### <span id="page-10-3"></span>**System**

The following are the system and network settings:

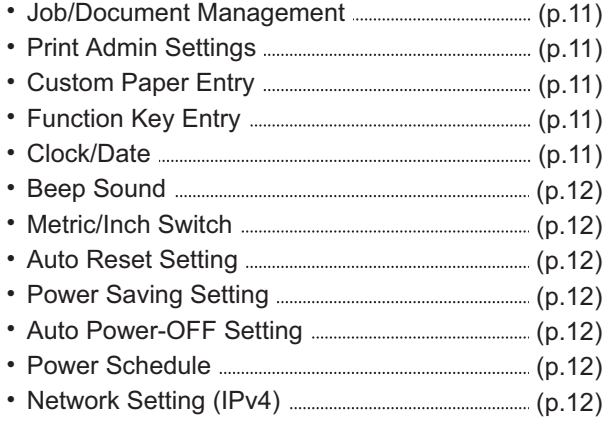

- Network Setting (IPv6) [\(p.13\)](#page-14-0)
- Network Setting (Details) [\(p.13\)](#page-14-1)
- Effective Protocol [\(p.13\)](#page-14-2)
- Display Language [\(p.13\)](#page-14-3)
- Finished Job Setting [\(p.13\)](#page-14-4)
- Setup Wizard [\(p.13\)](#page-14-5)
- Admin Setting Initialization [\(p.13\)](#page-14-6)
- SSD data encryption [\(p.13\)](#page-14-7)

#### <span id="page-10-4"></span>**Printer**

The following are the print function settings:

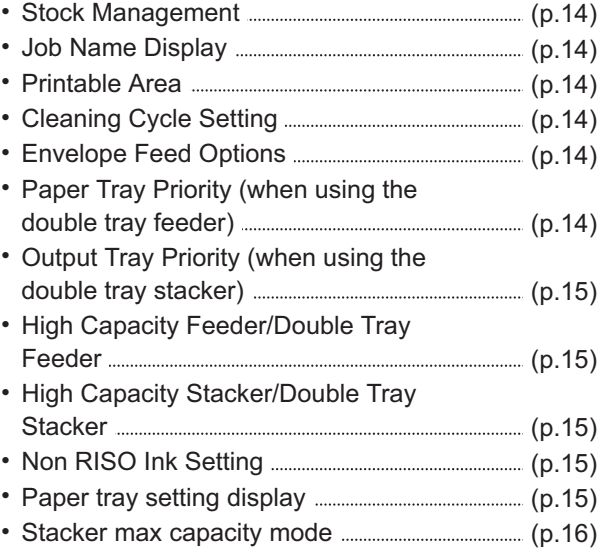

<span id="page-10-5"></span>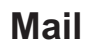

•

The following are the e-mail settings:

- Mail Address Entry [\(p.17\)](#page-18-0)
- Mail Setting [\(p.17\)](#page-18-1)
- Address Input Permission [\(p.17\)](#page-18-2)

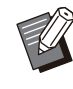

The [Mail] function may not be displayed. To use this function, contact our dealer or authorized service representative.

## <span id="page-11-0"></span>**Administrator Menu Setting Items / Descriptions**

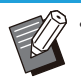

• The factory settings are underlined.

### **User Ctrl**

<span id="page-11-6"></span><span id="page-11-5"></span><span id="page-11-4"></span><span id="page-11-3"></span><span id="page-11-2"></span><span id="page-11-1"></span>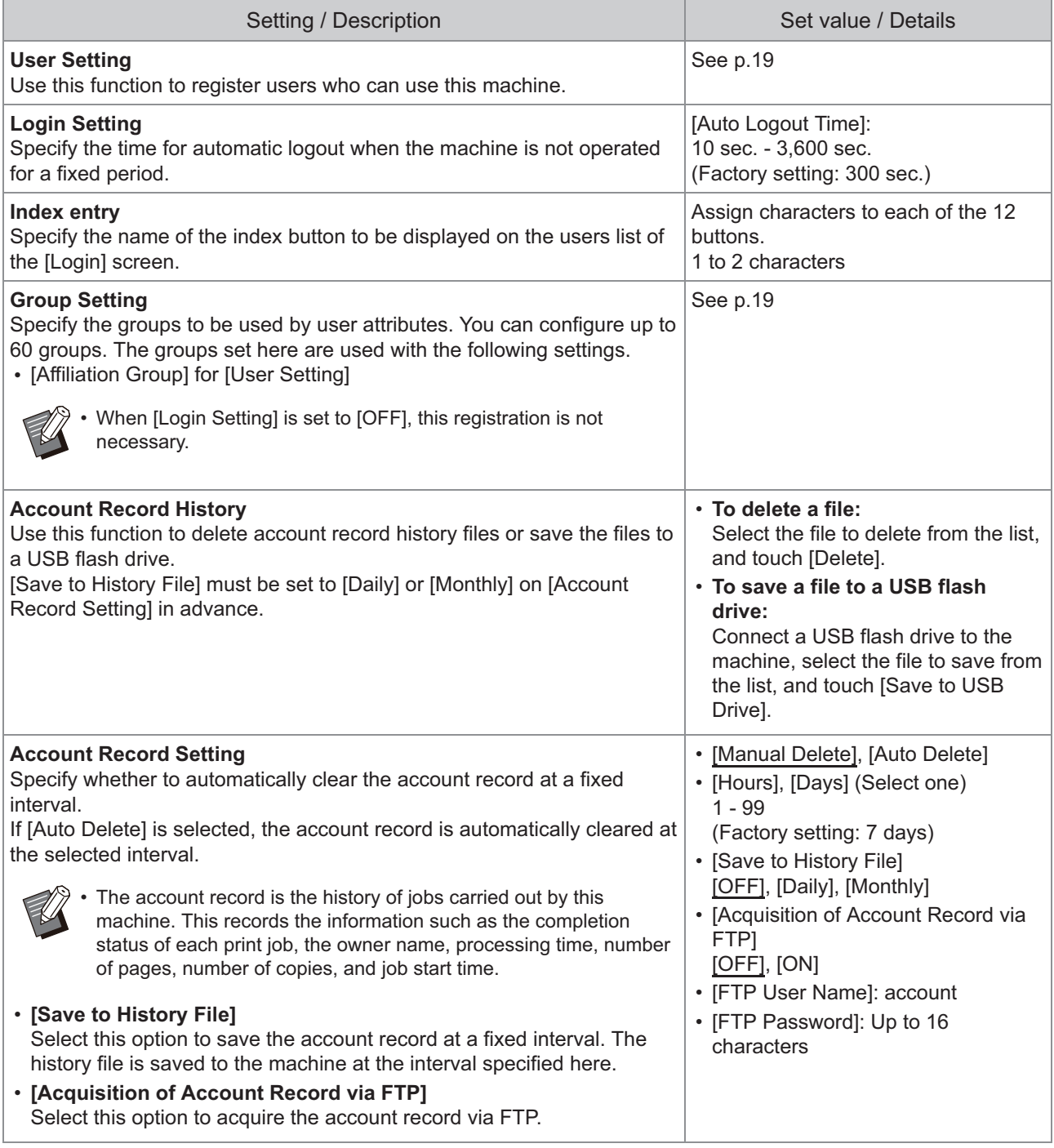

## **System**

<span id="page-12-4"></span><span id="page-12-3"></span><span id="page-12-2"></span><span id="page-12-1"></span><span id="page-12-0"></span>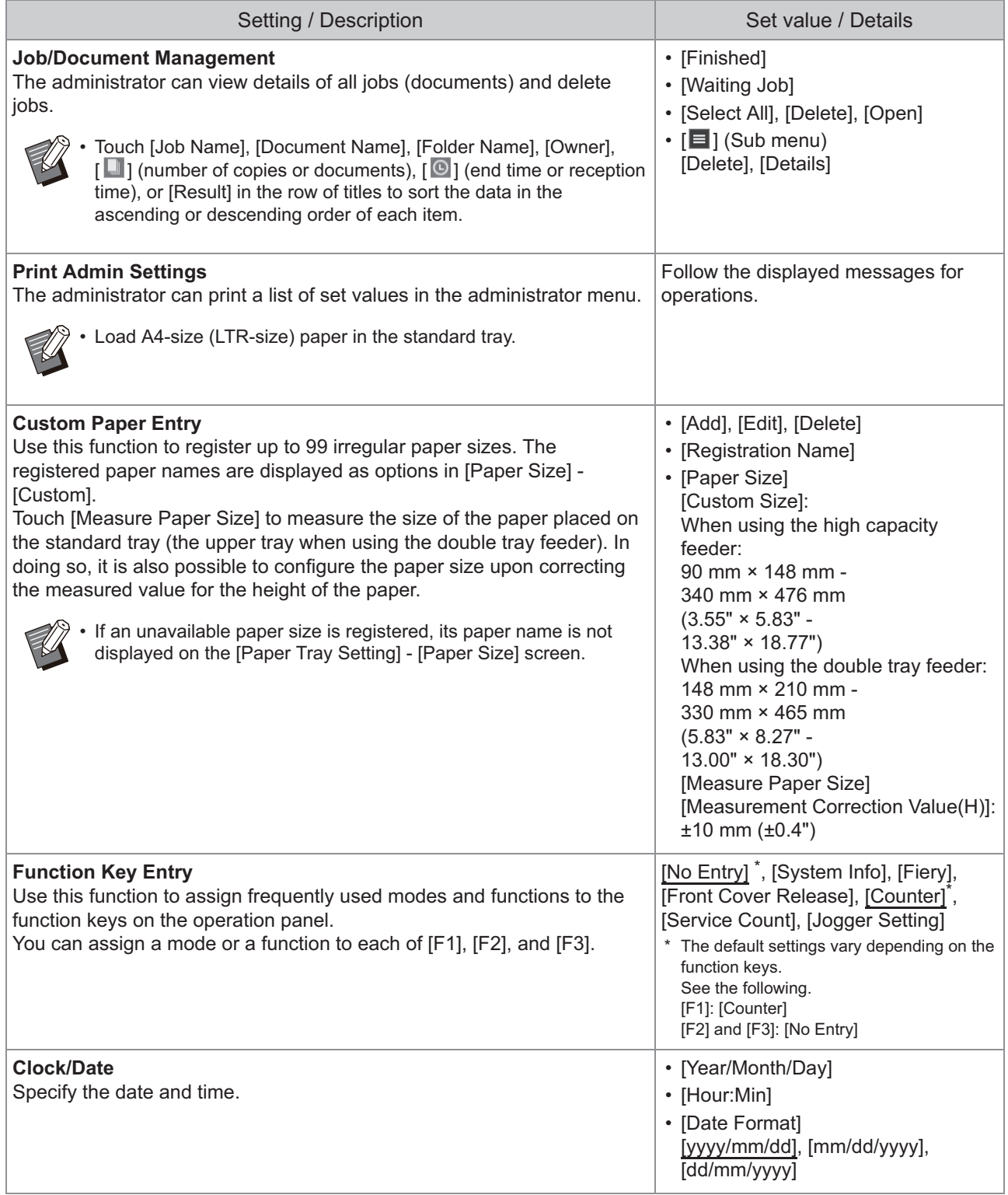

<span id="page-13-6"></span><span id="page-13-5"></span><span id="page-13-4"></span><span id="page-13-3"></span><span id="page-13-2"></span><span id="page-13-1"></span><span id="page-13-0"></span>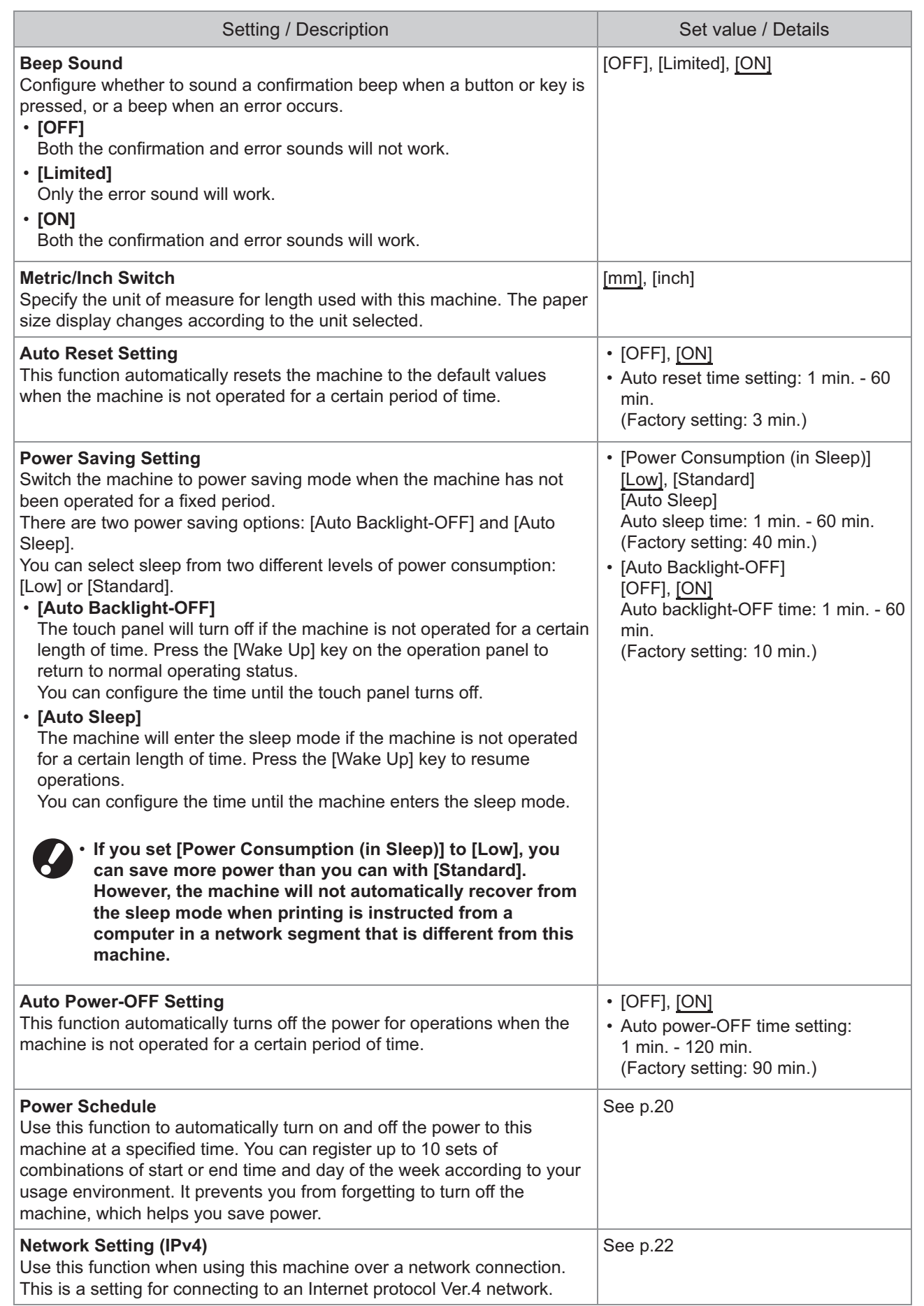

<span id="page-14-7"></span><span id="page-14-6"></span><span id="page-14-5"></span><span id="page-14-4"></span><span id="page-14-3"></span><span id="page-14-2"></span><span id="page-14-1"></span><span id="page-14-0"></span>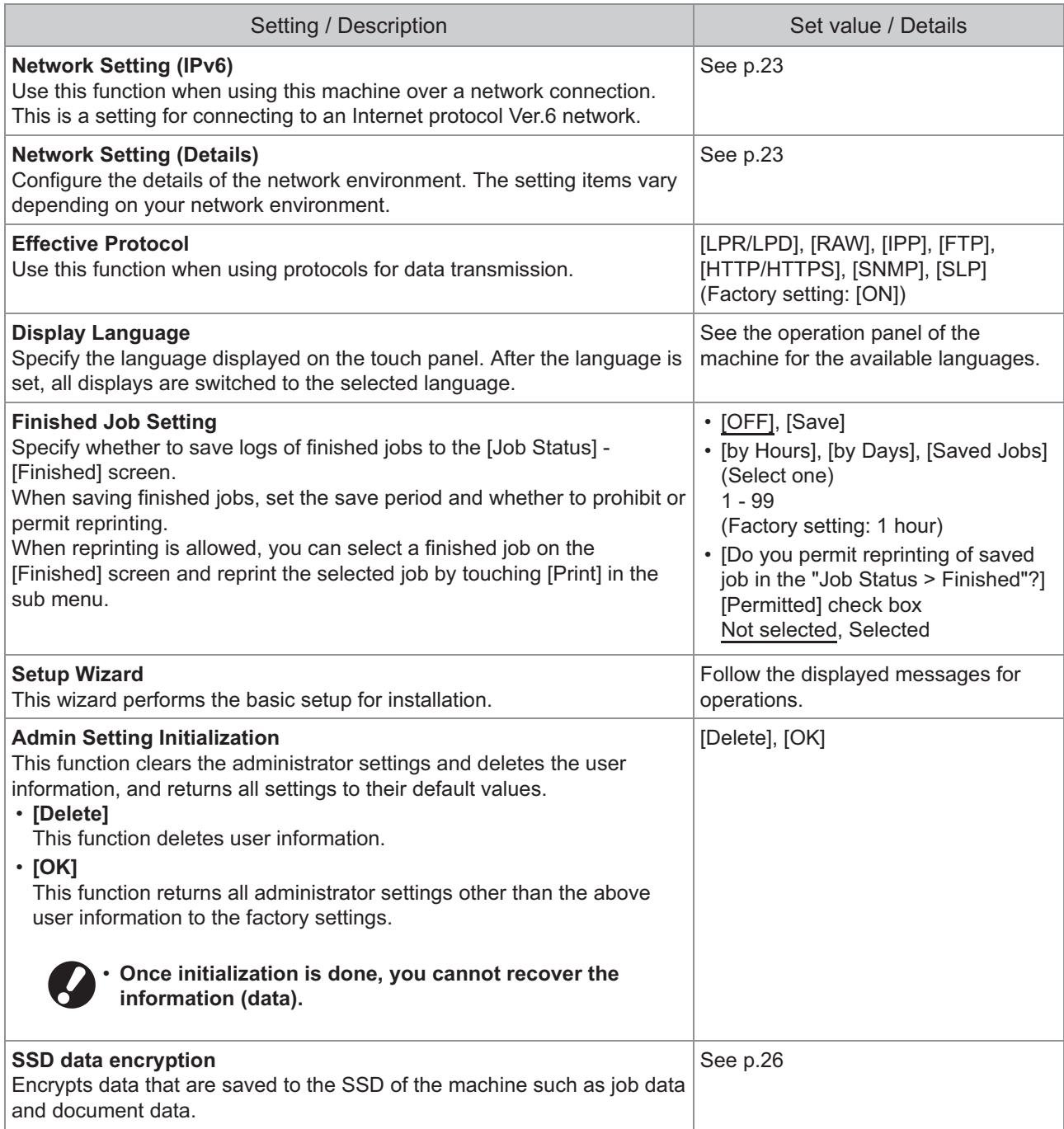

### **Printer**

<span id="page-15-5"></span><span id="page-15-4"></span><span id="page-15-3"></span><span id="page-15-2"></span><span id="page-15-1"></span><span id="page-15-0"></span>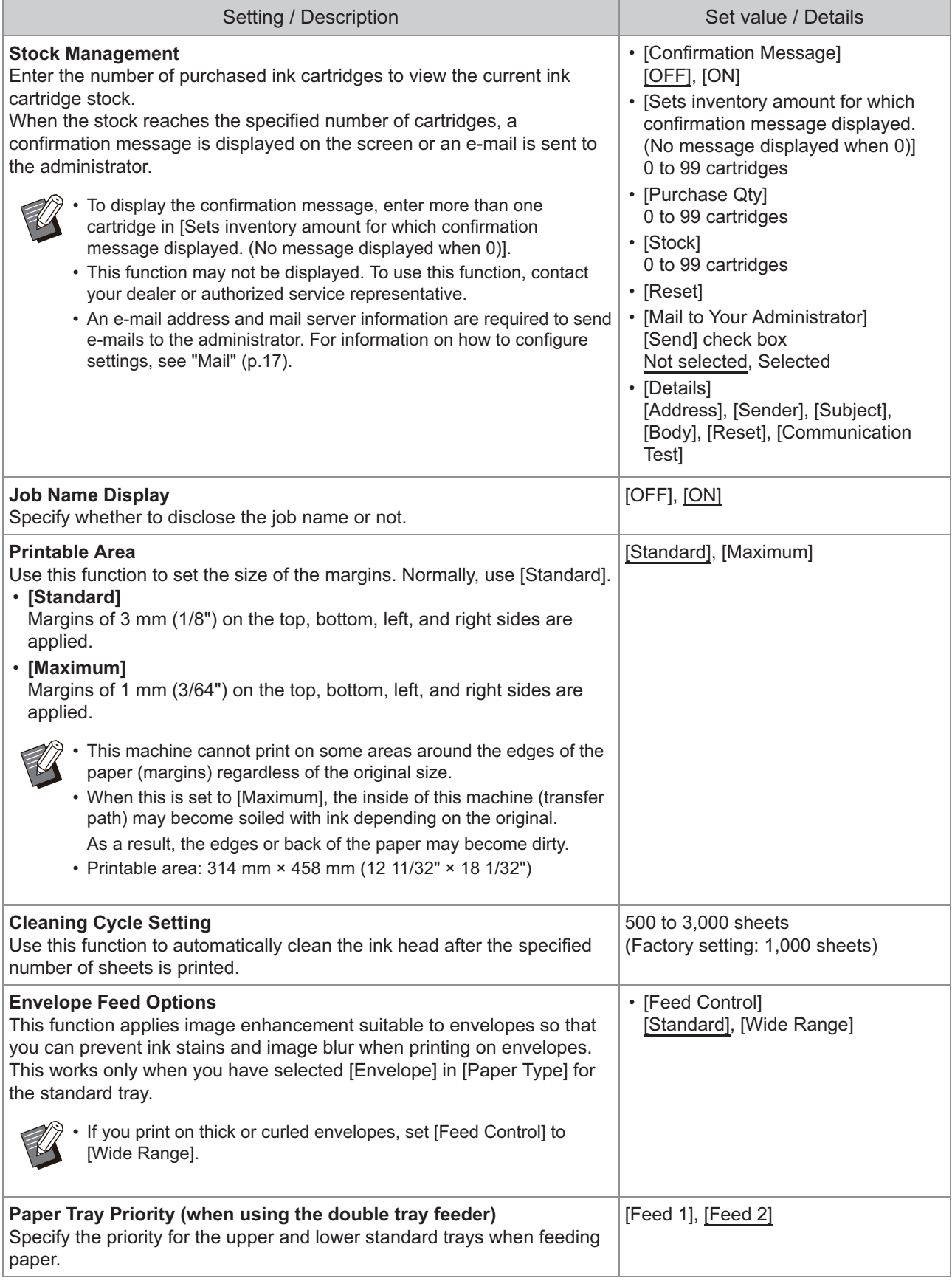

<span id="page-16-4"></span><span id="page-16-3"></span><span id="page-16-2"></span><span id="page-16-1"></span><span id="page-16-0"></span>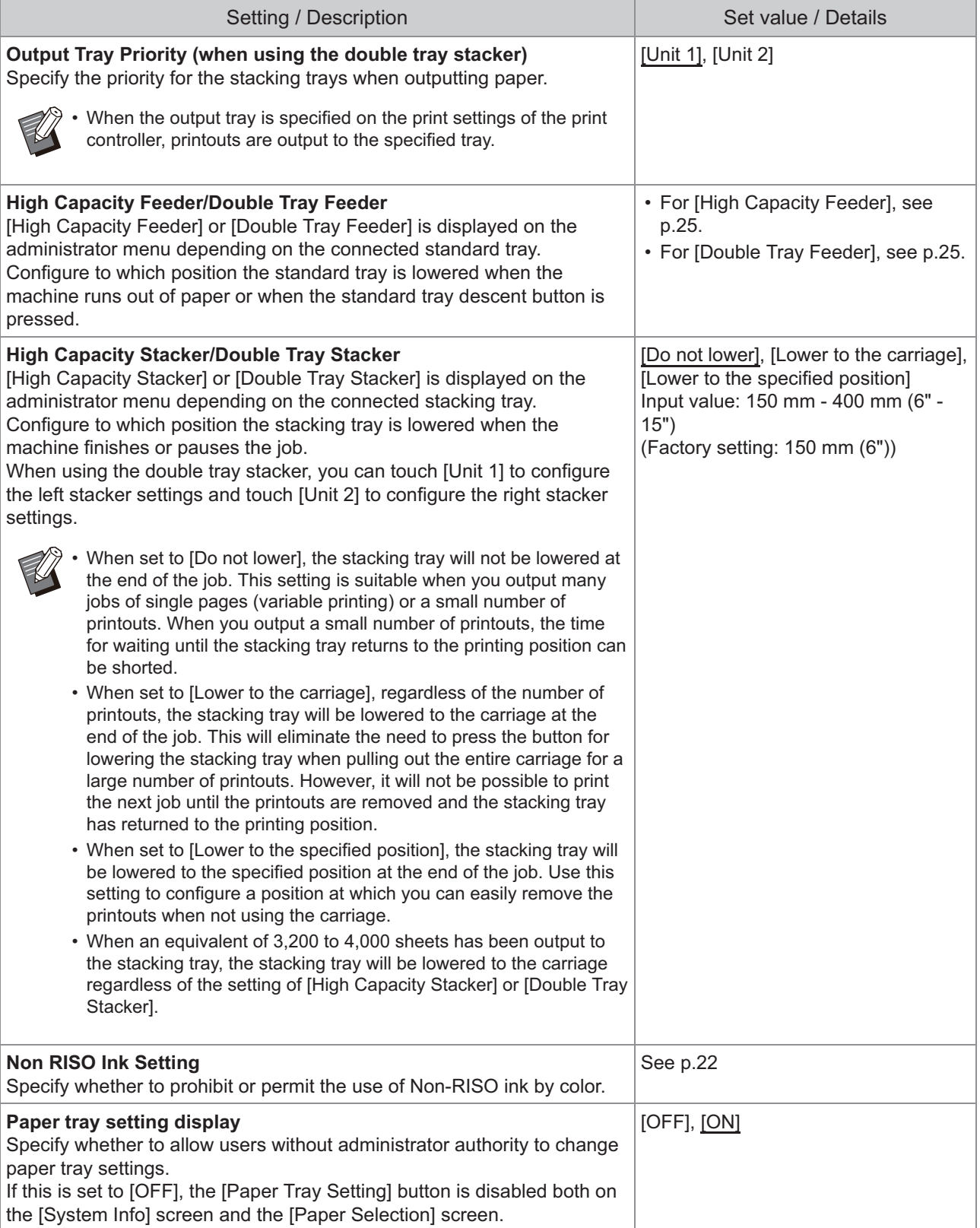

<span id="page-17-0"></span>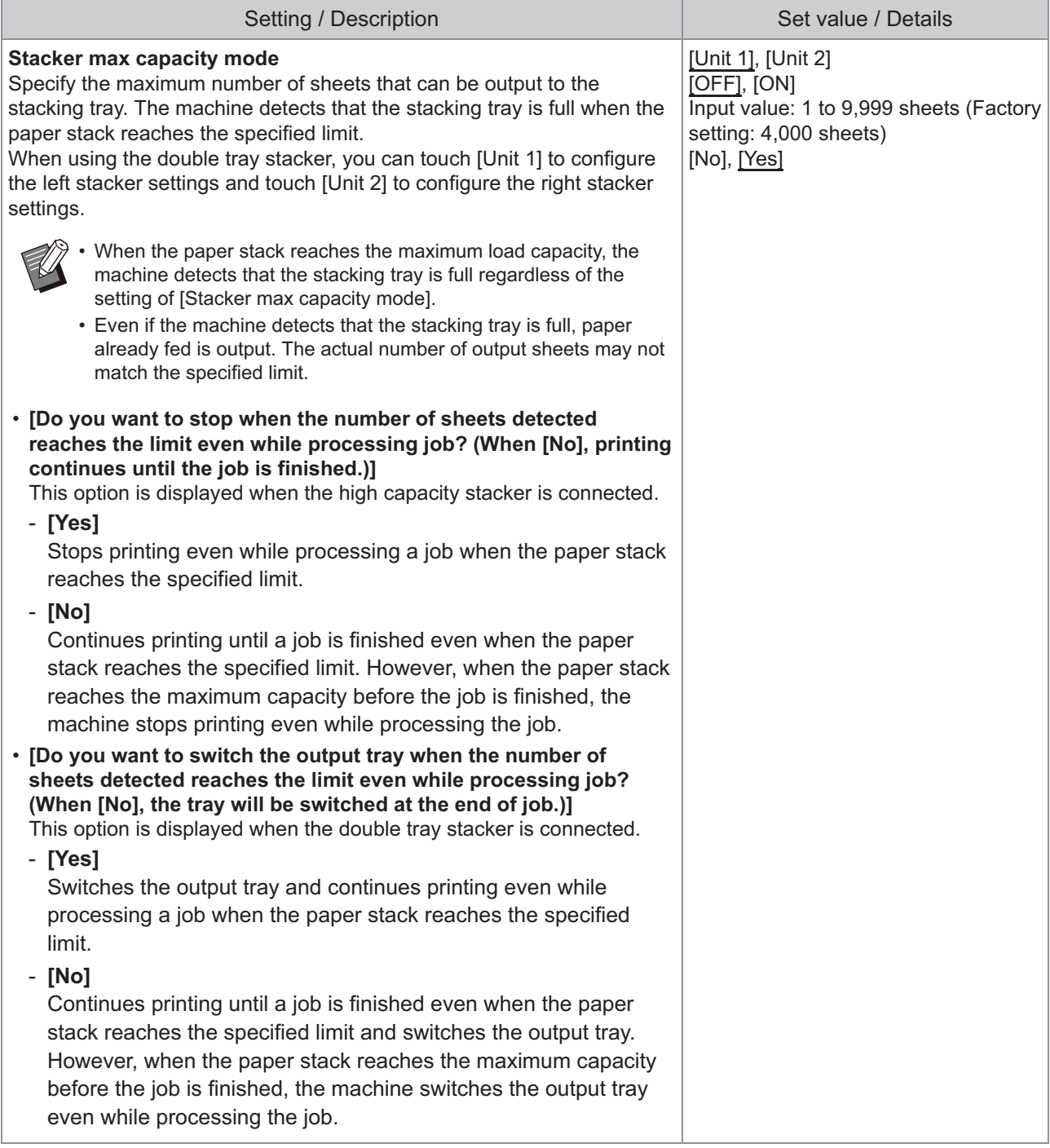

## <span id="page-18-3"></span>**Mail**

<span id="page-18-2"></span><span id="page-18-1"></span><span id="page-18-0"></span>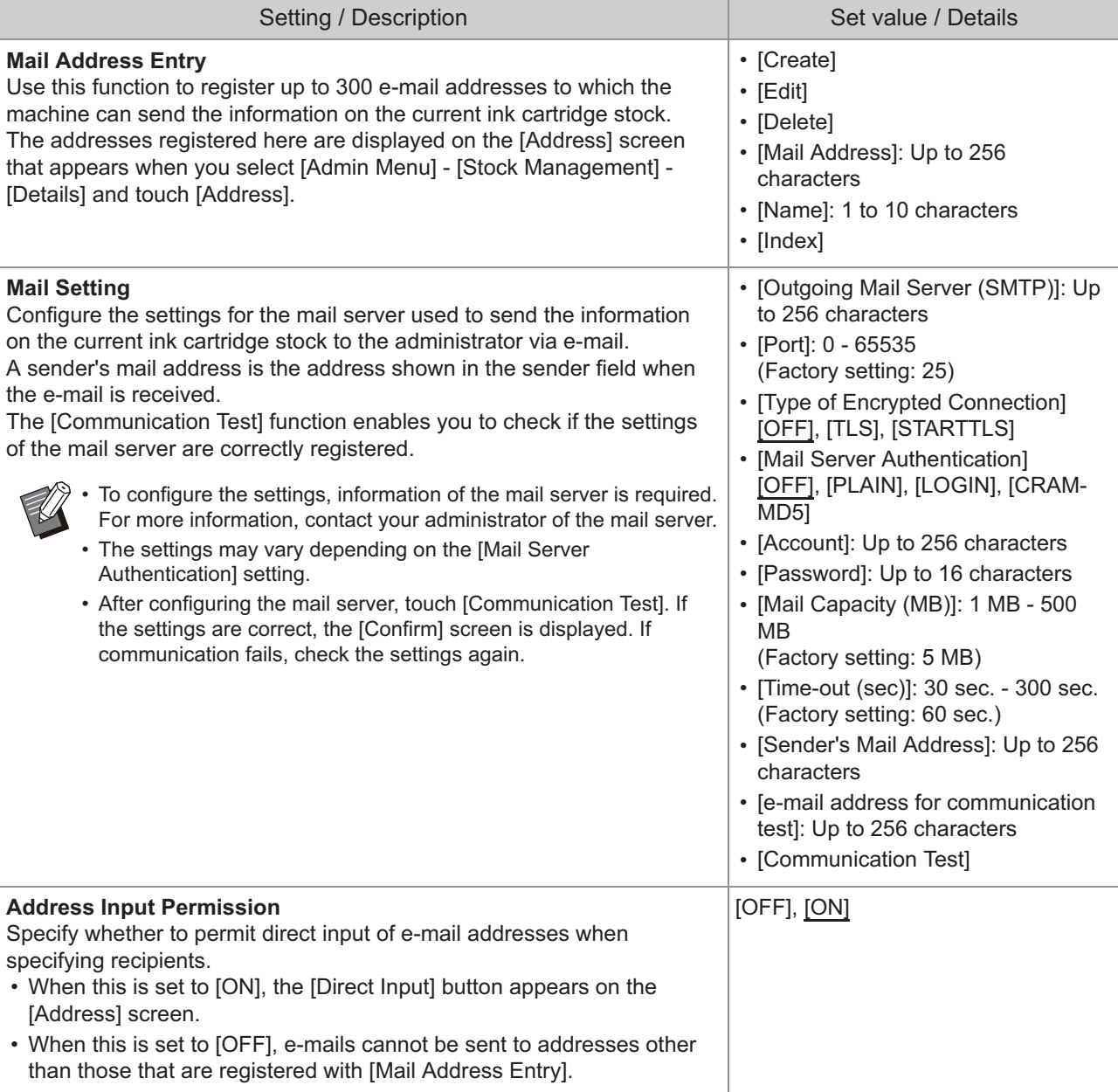

## <span id="page-19-0"></span>**Registering Users**

The administrator needs to configure several administrator menu settings to register users for this machine. Depending on how the machine is used, some of the settings are not required.

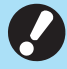

**There is an order for the settings. Be sure to configure the settings in the following order.**  • **If the order is incorrect, you must redo the configuration from the beginning.**

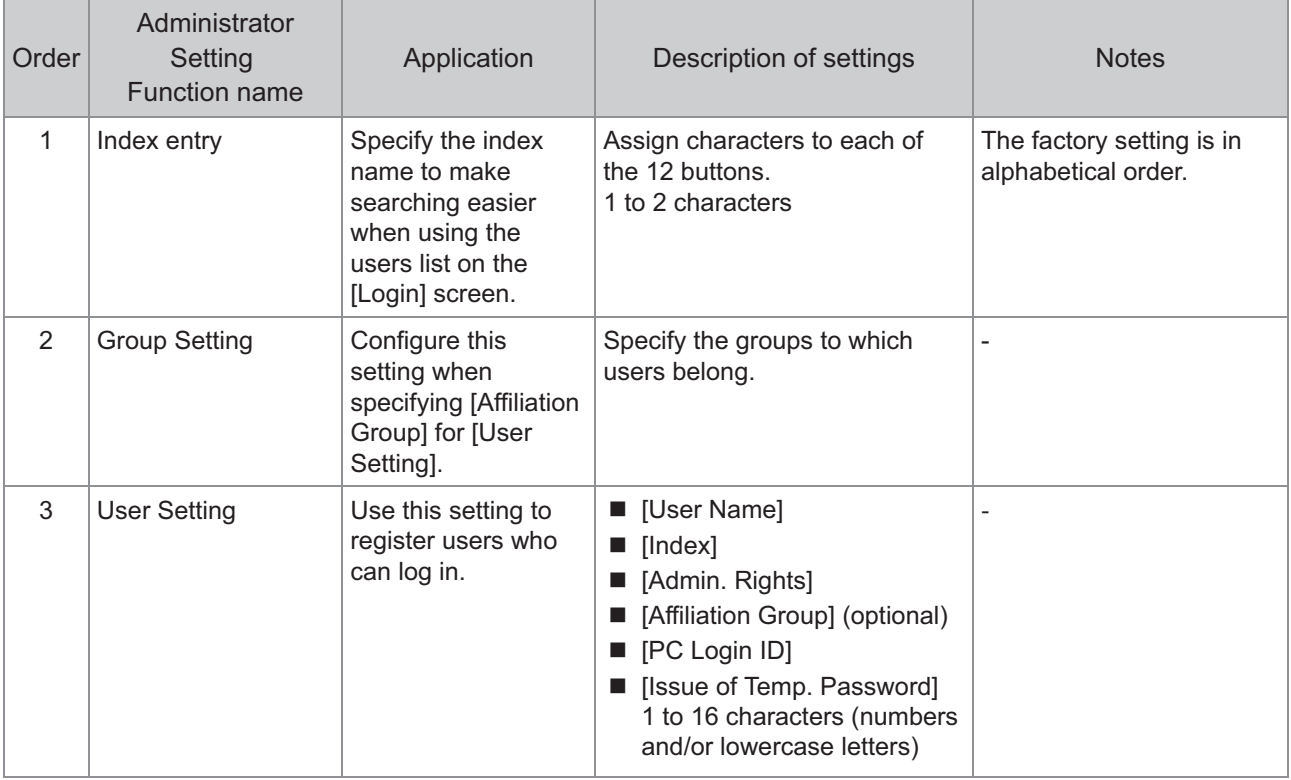

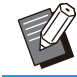

• Set [Auto Logout Time] in [Login Setting] as needed.

## <span id="page-20-0"></span>**Group Setting**

Specify the groups to which users belong. The groups set here are used with [Affiliation Group] for [User Setting].

You can configure up to 60 groups.

### **On the [Admin Menu] screen, select [User Ctrl] - [Group Setting].** 1

The [Group Setting] screen is displayed.

## **Touch [Add].** 2

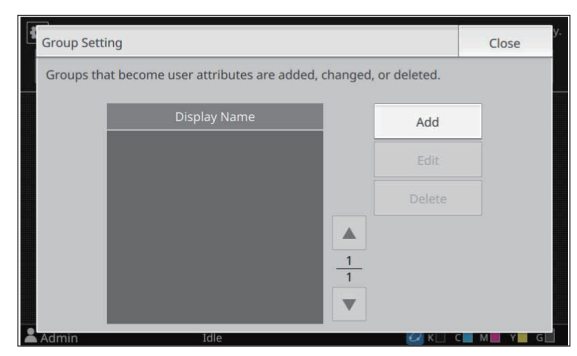

The screen for entering the group name is displayed.

## $\mathcal{B}$  Enter the group name and touch<br>[OK].

## **Touch [Close].** 4

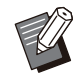

To change or delete a group setting, perform the following operation. •

**To change a group name:**

Select the group on the [Group Setting] screen, touch [Edit], and change the group name.

#### **To delete a group:**

Select the group on the [Group Setting] screen, and touch [Delete].

- The groups set here are also used with the following setting.
	- [Affiliation Group] for [User Setting]

## <span id="page-20-1"></span>**User Setting**

Use this function to register users who can use this machine. Set the user attributes and usage restrictions. You can register up to 1,000 users.

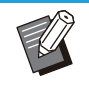

Be sure to complete [Group Setting] prior to registering the group to which each user belongs. For more information, see "[Group](#page-20-0) [Setting"](#page-20-0) [\(p.19\)](#page-20-0).

#### **[User Name]**

•

Enter the user name for login.

Unavailable characters: "/[]: +  $|$  < > = ; , \* ? \ ' **[Index]**

Specify the index to which a registered user belongs.

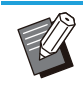

• Correctly configure [Index]. This machine does not allow automatic assignment of indexes based on user name.

#### **[Admin. Rights]**

Specify whether to grant administrator authority to a registered user.

Set value: [OFF], [ON] (Factory setting: [OFF]) **[Affiliation Group]**

You can register up to three affiliation groups for a user. You must configure [Group Setting] beforehand.

#### **[PC Login ID]**

Enter the PC login name used when a registered user performs a print job.

(Factory setting: The same name as the one displayed in [User Name])

#### **[Issue of Temp. Password]**

Set up a temporary password.

Use 1 to 16 characters (numbers and/or lowercase letters).

#### **On the [Admin Menu] screen, select [User Ctrl] - [User Setting].** 1

The [User Setting] screen is displayed.

## **Touch [Add].** 2

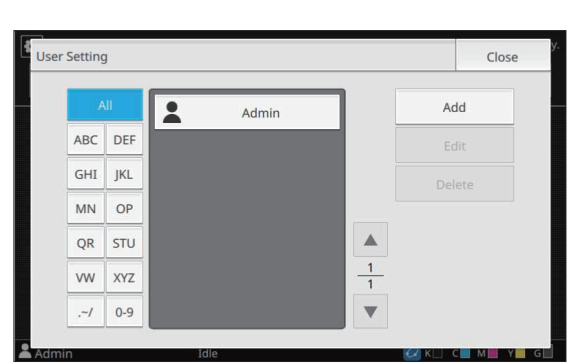

The screen for entering the user name is displayed.

#### **Enter the user name and touch [Next].**

The screen for entering a temporary password is displayed.

#### **Enter the temporary password and touch [Next].** 4

The screen for re-entering the temporary password is displayed.

## $5$  Re-enter the temporary password<br>and touch [Next].

The screen for setting the user is displayed.

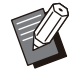

• Notify the registered user of the temporary password entered here. This password is necessary for the user to log in to this machine for the first time.

### **Configure each setting.**

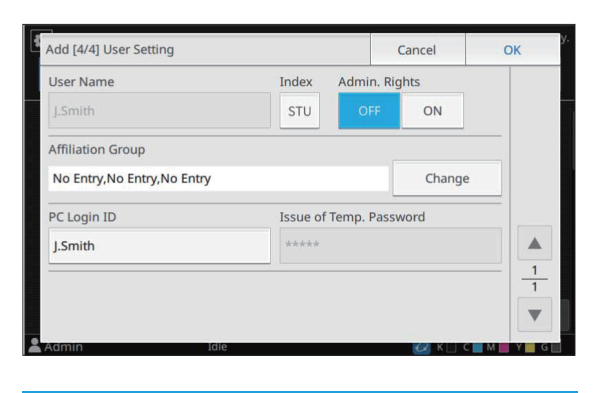

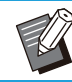

• Be sure to configure [Index].

## **Touch [OK].**

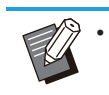

To change or delete a user setting, perform the following operation.

**To delete a user:**

Select the user on the [User Setting] screen, and touch [Delete].

#### **To change settings:**

Select the user on the [User Setting] screen, touch [Edit], and change the settings.

## <span id="page-21-0"></span>**Configuring the Power Schedule**

This function allows you to automatically turn on and off the power to this machine at a specified time.

You can register up to 10 sets of combinations of start or end time and day of the week.

#### **[OFF], [ON]**

Set to [ON] to configure the power schedule. **[Start], [End]**

Specify whether to start or stop this machine using the power schedule.

#### **Time**

Specify the start time and end time.

Enter 00 - 23 for hour, and 00 - 59 for minute.

#### **[Day to Apply]**

Select the day of the week that you want to apply the power schedule based on the start or end time.

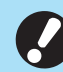

**Print jobs are not accepted while the power is turned off using the [Power] key on the operation panel.** •

- **If the main power to this machine is turned off intentionally or by power outage, the power schedule function does not work just by turning on the main power switch. Always turn on the power by pressing the [Power] key on the operation panel. The power schedule function works after the power is turned on.**
- **The power schedule setting is maintained even after you turn off the main power.**

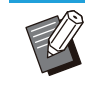

•

Waiting jobs are saved until the next power-on even if the power is turned off using the [Power] key on the operation panel.

This machine consumes the same amount of • power when the power is turned off using the power schedule function as it does when it is on stand-by.

## **Select [System] - [Power Schedule] on the [Admin Menu] screen.** 1

The [Power Schedule] screen is displayed.

### Touch [ON].

### **Select the set to save the settings for and touch [Edit].** 3

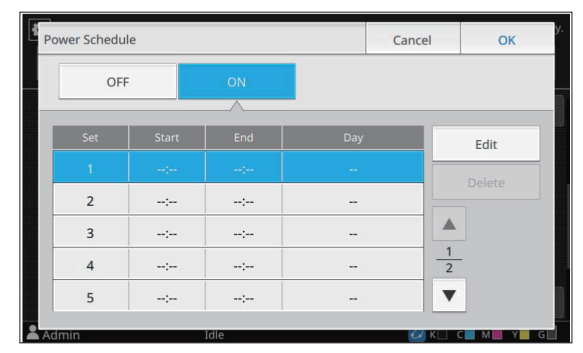

The screen for setting the starting and ending time and day of the week is displayed.

#### **1 Set the [Start] and [End] times.**

You can set the time by selecting the respective check boxes.

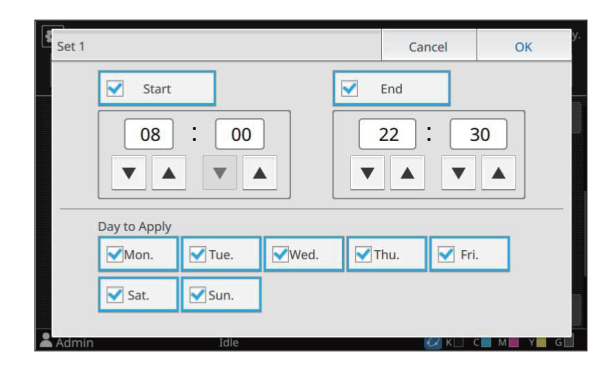

#### **Select the day to apply.**

You can set the same time to different days of the week.

### **Touch [OK].**

The [Power Schedule] screen is displayed.

### Touch [OK].

The [Admin Menu] screen is displayed and the power schedule function activates. The [Confirm] screen appears on the operation panel one minute before the set end time.

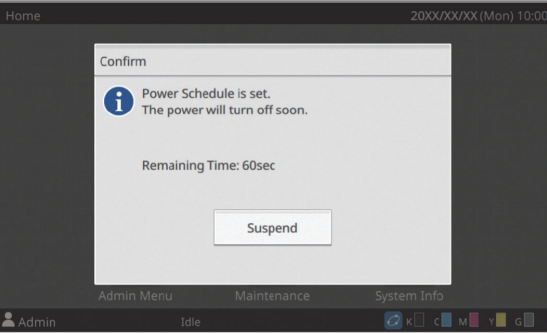

If you do not want the machine to turn off, touch [Suspend]. Close the [Confirm] screen to suspend the power-off process. The [Confirm] screen will be displayed again after one minute.

If you do not touch [Suspend] during the last minute before the set end time, the machine starts the power-off process.

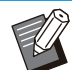

• In the following cases, this machine cannot be turned off using the power schedule function:

- When a paper jam, service call, unit error, set-related error, or warning error (except for a paper shortage error) has occurred
- When the machine is in use at the set time -

## <span id="page-23-0"></span>**Non RISO Ink Setting**

Use this setting to permit the use of non-RISO ink for each color.

#### **[OFF], [ON] (Factory setting: [OFF])**

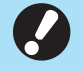

#### **The following problems may occur when** • **using non-RISO ink.**

- Fading of prints and color tone changes due to differences in ink performance
- Fading of prints or damage to the inkjet head (requiring replacement) due to a chemical reaction between the ink and the parts in direct contact with the ink (inkjet head, ink path, etc.)
- Ink leaks (requiring replacement of the ink path) caused by air entering the ink path due to a chemical reaction between the ink and the ink path (tubes, etc.)
- **Malfunctions and a reduction in performance as a result of using non-RISO ink are not covered by the product warranty or service contract. The inkjet head and ink path are expensive parts. In addition, it takes a long time to replace these parts.**
- **Depending on the ink cartridge, you may not be able to use the ink cartridge even when this setting is set to [ON].**

Only use this function after understanding the above risks associated with using non-RISO ink.

#### **Select [Printer] - [Non RISO Ink Setting] on the [Admin Menu] screen.** 1

The [Non RISO Ink Setting] screen is displayed.

# **Select [ON] for the ink to permit use, and touch [OK].** 2

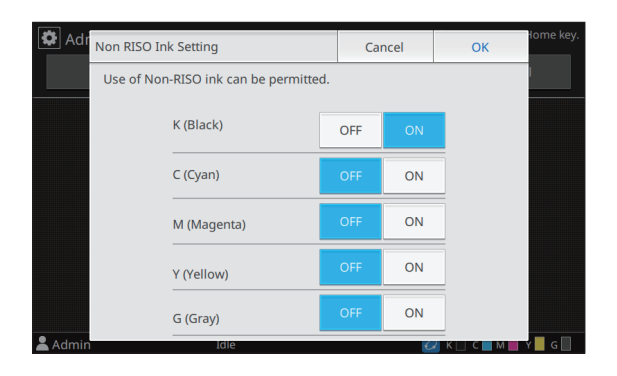

# $3$  Read the confirmation message,<br>and then touch [Yes].

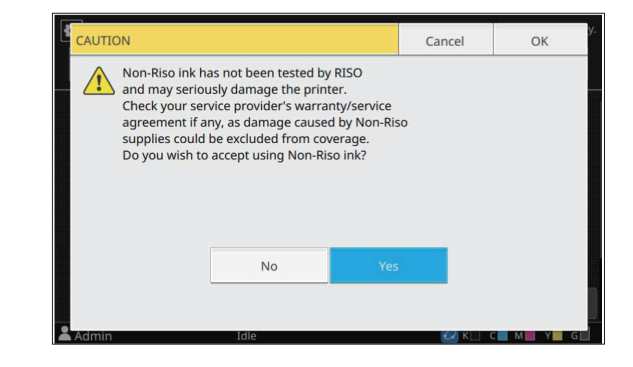

## $\Lambda$  Touch [OK].

## <span id="page-23-1"></span>**Network Setting (IPv4)**

These settings are required for connecting the machine to an Internet protocol Ver.4 network environment.

#### **[Printer Name]**

Enter the printer name using 16 characters or less. (Factory setting: [RISO PRINTER])

#### **[LAN0], [LAN1]**

Configure the network information for the two networks connected to the LAN0 terminal and LAN1 terminal on the rear of the machine.

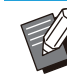

• [LAN1] cannot be selected when using the print controller.

#### **[DHCP Server]**

If you are using this machine in a network environment that uses a DHCP server, select [ON]. The DHCP server automatically assigns an IP address to each client computer on the network. If no DHCP server is used, select [OFF]. Enter the IP address, subnet mask, and gateway address.

(Factory setting: [OFF])

#### **[IP Address], [Subnet Mask], [Gateway Address]**

Set these items if you selected [OFF] for [DHCP Server].

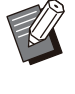

When assigning the IP addresses manually, • assign a different IP address to LAN0 and LAN1.

## <span id="page-24-0"></span>**Network Setting (IPv6)**

These settings are required for connecting the machine to an Internet protocol Ver.6 network environment.

#### **[Printer Name]**

Enter the printer name using 16 characters or less. (Factory setting: [RISO PRINTER])

#### **[LAN0], [LAN1]**

Configure the network information for the two networks connected to the LAN0 terminal and LAN1 terminal on the rear of the machine.

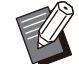

• [LAN1] cannot be selected when using the print controller.

#### **[Address Setting Method]**

Select from [Manual], [Stateless Address], and [Stateful Address].

If you select [Manual], enter values in [IP Address], [Prefix Length], and [Gateway Address].

(Factory setting: [Manual])

#### **[IP Address], [Prefix Length], [Gateway Address]**

Set these items if you selected [Manual] for [Address Setting Method].

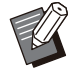

When assigning the IP addresses manually, • assign a different IP address to LAN0 and LAN1.

## <span id="page-24-1"></span>**Network Setting (Details)**

Configure the details of the network environment. The setting items vary depending on your network environment.

#### **[LAN0], [LAN1]**

Configure the detailed network information for the two networks connected to the LAN0 terminal and LAN1 terminal on the rear of the machine.

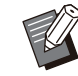

• [LAN1] cannot be selected when using the print controller.

#### **[Proxy]**

Set this to use the proxy server. **[DNS (IPv4)], [DNS (IPv6)]**

Convert the domain name to an IP address using the DNS server.

Set this according to your Internet protocol version. **[WINS]**

Convert the PC name into an IP address using the WINS server.

#### **[Others]**

This function is unavailable.

#### **Select [System] - [Network Setting (Details)] on the [Admin Menu] screen.** 1

The [Network Setting (Details)] screen is displayed.

## **3** Select [LAN0] or [LAN1].

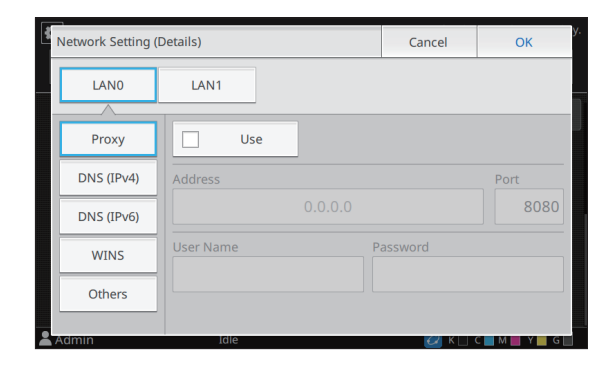

# **Select [Proxy], and then select the [Use] check box.** 3

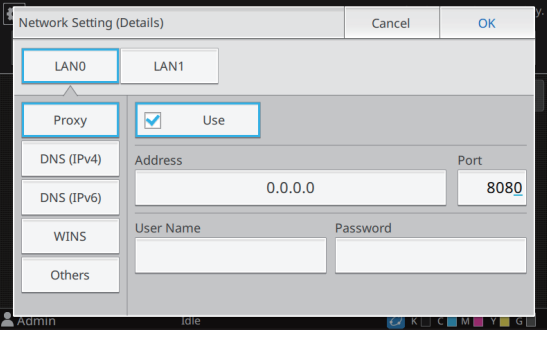

• If you select [Use], you can enter values in the [Address], [Port], [User Name], and [Password] textboxes. When you touch any textbox other than [Port], a data entry screen appears. After entering a value, touch [OK].

Enter a value in [Port] using the numeric keys.

### **Select [DNS (IPv4)] or [DNS (IPv6)] 4** Select [DNS (IPv4)] or [DNS<br>and configure the settings.

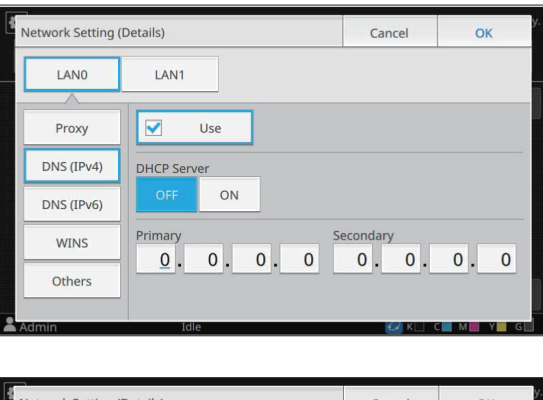

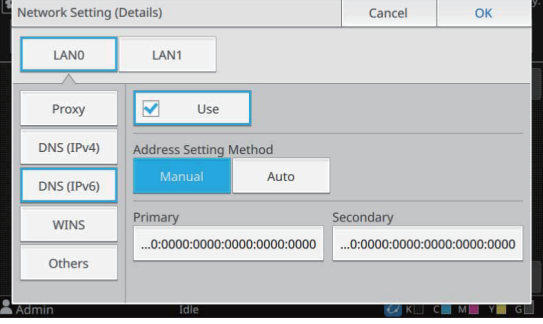

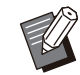

• If you select [Use], you can set [DHCP Server] or [Address Setting Method].

• If you select [OFF] for [DHCP Server], or [Manual] for [Address Setting Method], you can enter values in [Primary] and [Secondary].

- For IPv4, use the numeric keys to enter the addresses.
- For IPv6, touch [Primary] or [Secondary] to display the address entry screen. After entering the address, touch [OK].

## $5$  Select [WINS] and configure the settings.

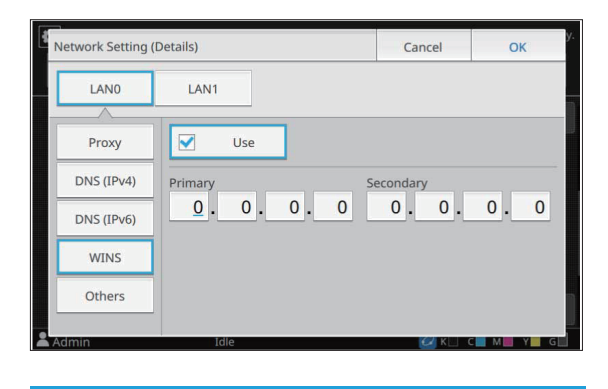

• If you select the [Use] check box, you can enter values in [Primary] and [Secondary].

## **Select [Others] and configure each item.** 6

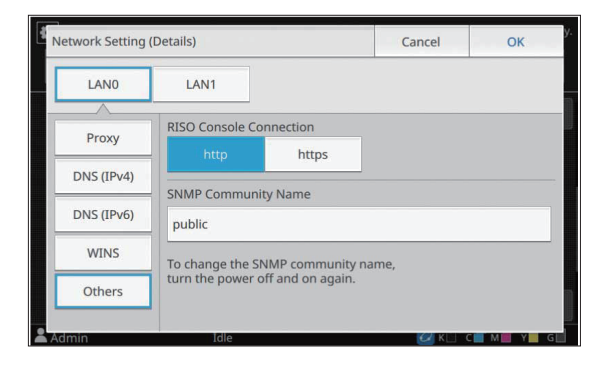

- If changes are not made to the default value for [SNMP Community Name], the community name for SNMP communication will be "public".
- Alphanumeric characters (uppercase/lowercase) and the following characters can be used in the text box for the SNMP community name.

 $, ./$ :; @ [\]^\_

#### **After setting the necessary items, touch [OK].** 7

The [Admin Menu] screen is displayed.

## <span id="page-26-0"></span>**High Capacity Feeder**

Configure to which position the standard tray is lowered when paper has run out or when the standard tray descent button is pressed.

#### **[Paper out]**

[1], [2], [3] (Factory setting: [3])

#### **[When Standard Tray Descent Button is pressed]**

[1], [2], [3] (Factory setting: [1])

**Select [Printer] - [High Capacity Feeder] on the [Admin Menu] screen.** 1

The [High Capacity Feeder] screen is displayed.

#### **Configure each setting.**

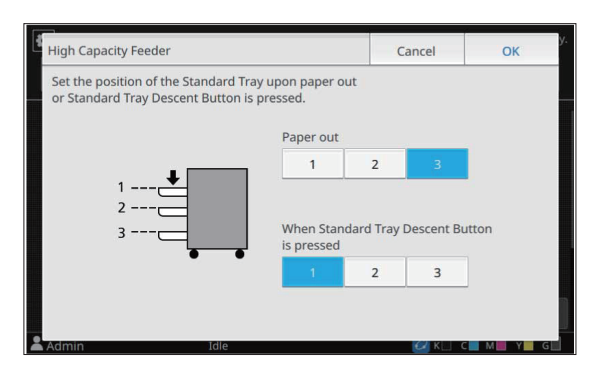

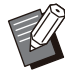

• When [Paper out] is set to [3], the standard tray is lowered to the bottommost position when paper runs out. While it is possible to set a greater amount of paper at once, this requires that you squat when loading the paper. When [Paper out] is set to [1] or [2], the paper tray will stop before reaching the bottommost position and thus make it possible to load the paper while standing.

When [When Standard Tray Descent • Button is pressed] is set to [1] or [2], you can load a large amount of paper while standing by gradually lowering the position of the paper tray.

#### Touch [OK].

The [Admin Menu] screen is displayed.

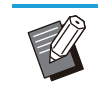

When the standard tray descent button is • pressed when the standard tray is at a position lower than the configured lowering position, the standard tray will be lowered to the position of the next number.

## <span id="page-26-1"></span>**Double Tray Feeder**

Configure to which position the standard tray is lowered when the standard tray descent button is pressed and quickly released or when the system runs out of paper.

**[Feed 1]**

Configure the setting for the upper standard tray.

**[Feed 2]** Configure the setting for the lower standard tray.

#### **[Paper out]** [1], [2], [3] (Factory setting: [3])

**[When Standard Tray Descent Button is pressed]**

[1], [2], [3], (Factory setting: [1])

#### **On the [Admin Menu] screen, select [Printer] - [Double Tray Feeder].** 1

The [Double Tray Feeder] screen is displayed.

### **Configure the settings.**

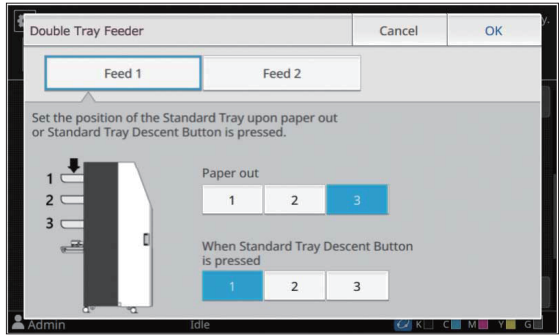

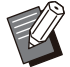

•

When [Paper out] is set to [3], the standard tray is lowered to the bottommost position.

While it is possible to set a greater amount of paper at once, this requires that you squat when loading the paper in the lower standard tray.

**3**

When [Paper out] is set to [1] or [2], the paper tray will stop before reaching the bottommost position and thus make it possible to load the paper while standing.

## **3** Touch [OK].

The [Admin Menu] screen is displayed.

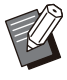

When the standard tray descent button is • pressed when the standard tray is at a position lower than the configured lowering position, the standard tray will be lowered to the position of the next number.

## <span id="page-27-0"></span>**SSD Data Encryption**

Encrypts data that are saved to the SSD of the machine such as job data and document data.

#### **[OFF], [ON] (Factory setting: [OFF])**

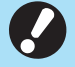

**Encryption/decryption of the SSD data** • **cannot be canceled midway.**

**The machine cannot be operated during** • **encryption/decryption of the SSD data.**

**It may take a long time to encrypt/decrypt** • **the SSD data.**

**Do not turn off the power of the machine** • **during encryption/decryption of the SSD data.**

**When the SSD data encryption function is** • **set to [ON], the job data cannot be saved to a USB flash drive.**

To encrypt the data of the SSD of the machine, select [ON] and touch [OK]. When the [Confirm] screen is displayed, read the confirmation message and touch [OK] again.

All job data are deleted when the SSD data is encrypted or decrypted. The data cannot be restored once it is deleted.

<span id="page-28-0"></span>Chapter 4 Appendix

## <span id="page-28-1"></span>**Account Record**

An account record is a history of jobs carried out by this printer. This records information such as the completion status of each job, the owner name, and processing time. The following table lists the content of each item on the account record.

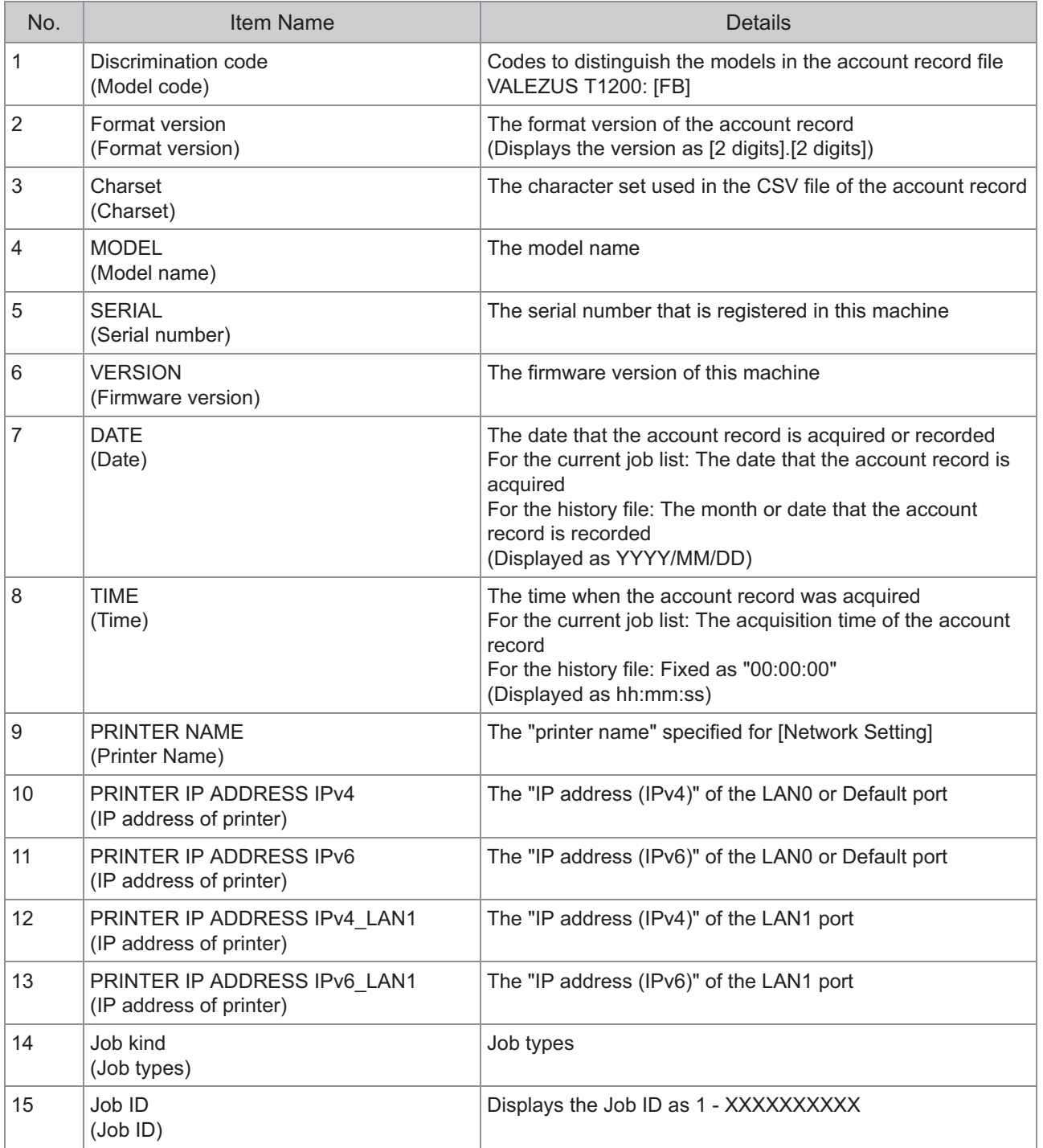

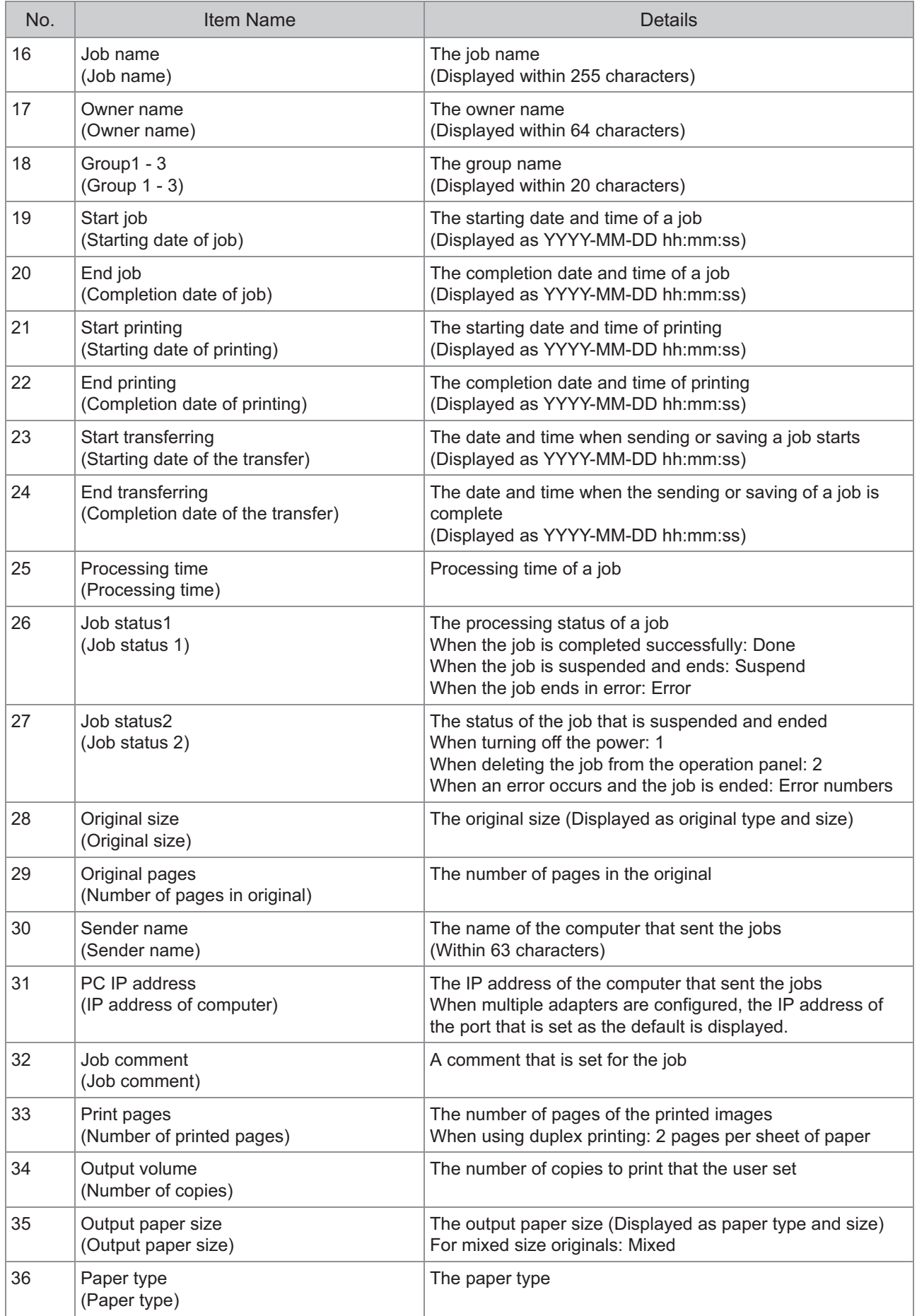

#### Appendix

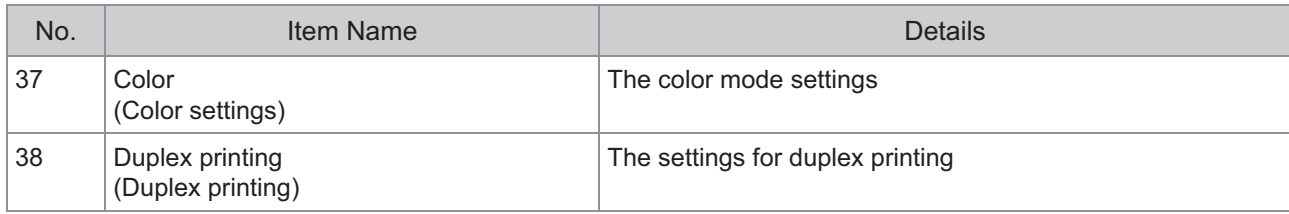

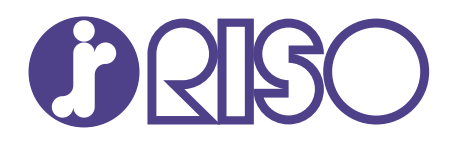

Please contact the following for supplies and service:

2022/12

© Copyright 2022 RISO KAGAKU CORPORATION